## ClubRunner

Help Articles > Club Help > Club - Administration Guide > Volunteers & Signups > How do I manage my volunteers?

## How do I manage my volunteers?

Michael C. - 2021-02-24 - Volunteers & Signups

The **Manage Volunteer** screen is where you would go to add/remove volunteers per tasks. Please follow the steps below to learn how.

1. Click Member Login at the top right of your club's webpage.

|                     |      |                  |                       | ۹      | Member Login |
|---------------------|------|------------------|-----------------------|--------|--------------|
| Rotary Officer Town | Home | About our Club 🗸 | Calendar <del>-</del> | Donate | Contact Us   |

2. Enter your login details, and then click **Member Area** at the top right of the page that appears.

|          |      |                  | ۹          | Edward Chu | Member Area | Logout    |
|----------|------|------------------|------------|------------|-------------|-----------|
| Rotary 🛞 | Home | About our Club 🗸 | Calendar • | Don        | ate Co      | ontact Us |

3. You will see a number of tabs along the top. Click on Volunteers.

| ership | Organization | RI Integration | Attendance | Website | Reports | Events | Volunteers | F |
|--------|--------------|----------------|------------|---------|---------|--------|------------|---|
|        |              |                |            |         |         |        |            |   |

4. Now, click on **View Signup Lists**.

| Adm  | in  | My ClubRunner     | Communication  | Bulletin    | New Bulletin  |
|------|-----|-------------------|----------------|-------------|---------------|
| Welc | ome | View Signup Lists | Email Template | es Notifica | tion Settings |

5. Select the signup list you would like to change.

| ▼ entries  | Show Past Signups | Create New Signup List      |
|------------|-------------------|-----------------------------|
| End Date 🔻 | Open to Public 1  | <ul> <li>Actions</li> </ul> |
|            |                   | Open   Settings   Delete    |
|            |                   |                             |

Below are the steps to assign a Volunteer to a task:

1. Click on the Manage Volunteers button found in the top middle of the screen.

Drag and drop tasks to change their sequence and groupings.

Manage Signups 💽 Add Group 🤇 🏵 Add Multiple Tasks 💽 🟵 Add Task

2. Find the task that you want to add a volunteer for and click on the sign up button

Signups for Micro-Volunteers

| 👻 Group 1 (2 Tasks) |   |      |            |               |           |
|---------------------|---|------|------------|---------------|-----------|
| 🏉 Shift 1           |   |      |            | 0 of 2 booked | € Sign Up |
|                     | # | Name |            |               |           |
|                     |   |      | No Signups |               |           |

3. The Book Volunteer window should now open. Populate the fields with the volunteer's information.

Note: First Name, Last Name, & E-mail are all required fields.

Shift 1 (Oct 22, 2014 9:00 AM - 9:00 AM)

|                             | ,      |      |
|-----------------------------|--------|------|
| - New Volunteer Information |        |      |
| First Name:                 |        | *    |
| Last Name:                  |        | *    |
| E-mail:                     |        | *    |
| Phone:                      | 🚺 +1 🔻 | ext. |
|                             |        |      |

- First Name: Enter the First Name of the Volunteer. An existing list of contacts will appear, if the volunteer is in the list then select them otherwise continue to add the volunteer.
- Last Name: Enter the Last Name of the Volunteer. An existing list of contacts will appear, if the volunteer is in the list then select them otherwise continue to add the volunteer.
- E-mail: Enter the Volunteers email address
- **Phone:** Enter the Volunteers phone number for contact purposes.
- **Ext.:** Include the extension if they have one.
- 4. Once all of the fields are populated you have three choices:

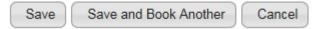

- **Save:** Will only save the one volunteer and takes you back to the Signup Page.
- **Save and Book Another:** Will save the volunteer information and keep you on the same screen for you to add another volunteer.
- **Cancel:** Will disregard the changes and not save anything.

Once the volunteer has been booked, a confirmation email will be sent to the volunteer.

## Below are the steps to unbook a Volunteer from a task:

Note: Only access level 50-Club Executive or higher has access to unbook a volunteer.

1. Next click on the **Manage Volunteers** button found in the top middle of the screen.

| Drag and drop tasks to change their sequence and groupings. | Manage Signups | 🕙 Add Group | ( Add Multiple Tasks | 🕒 Add Task |
|-------------------------------------------------------------|----------------|-------------|----------------------|------------|
|                                                             |                |             |                      |            |

2. Find the task that you want to unbook the volunteer for:

| 👻 Group 1 (2 Tasks) |                 |                         |
|---------------------|-----------------|-------------------------|
| 😑 Shift 1           |                 | 1 of 2 booked 💿 Sign Up |
|                     | # Name          |                         |
|                     | 1 Sue Baker     | ×                       |
|                     | Unbook Selected |                         |

3. Now find the volunteer in that list and click on the *icon*. You should get a message box confirming that you want to unbook the Volunteer:

| Message from webpage                                   |
|--------------------------------------------------------|
| Are you sure you want to unbook John Doe from Shift 1? |
| OK Cancel                                              |

4. Click **OK** to unbook the volunteer or click **Cancel** to disregard the changes.